**Mir Pay совместимо с устройствами на базе OC Android 6.0 и выше с технологией NFC**

**В мобильное приложение Mir Pay можно добавить только карты Платежной системы «Мир»**

После подключения карты, вы сможете настроить опции приложения.

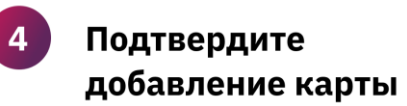

Введите код подтверждения, который придет на номер вашего телефона

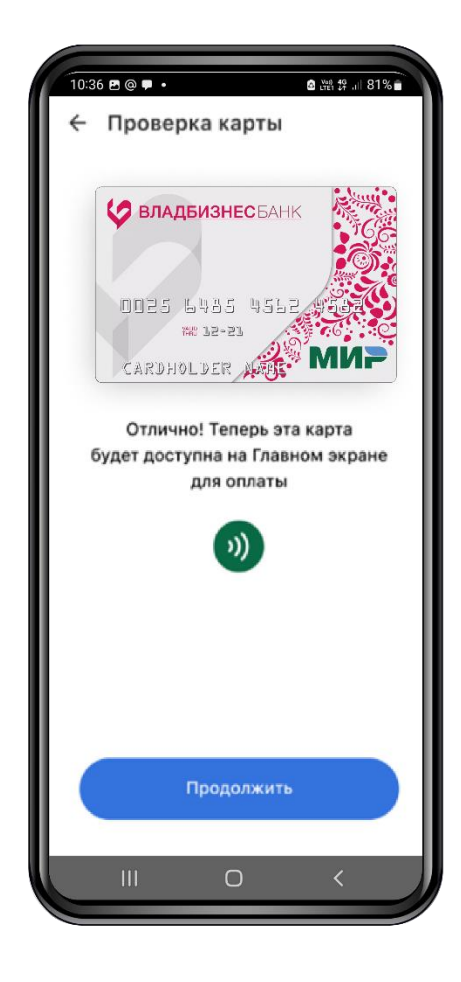

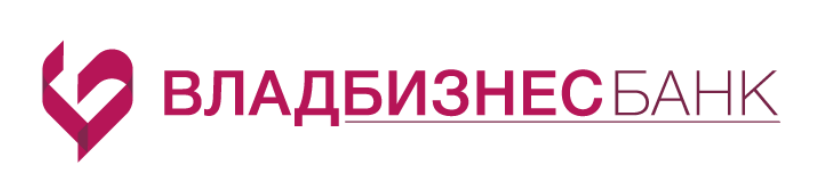

## **Как добавить карту или счет в приложение Mir Pay**

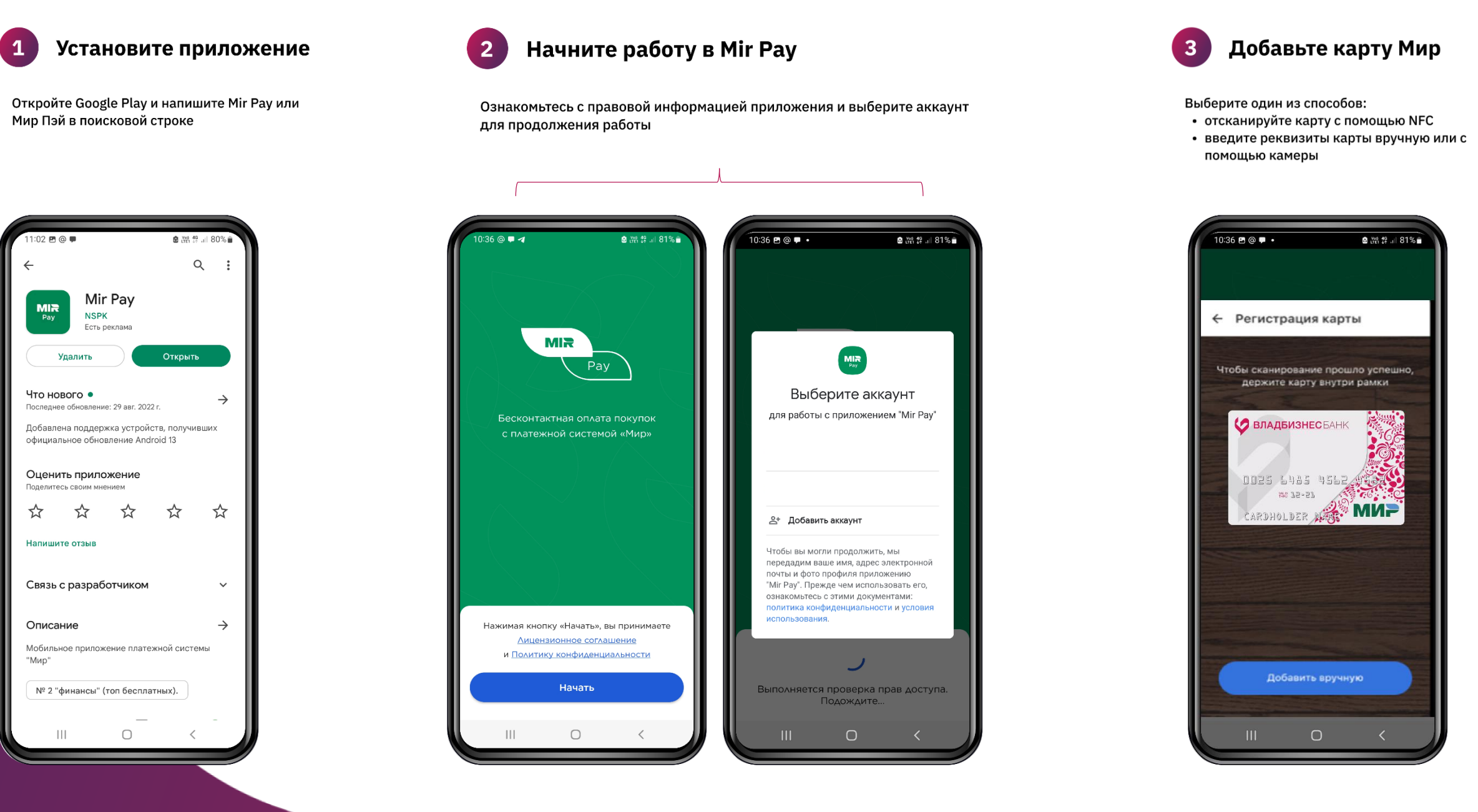

## **Как добавить карту или счет в приложение СБПэй**

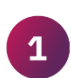

Установите приложение

Откройте Google Play и напишите СБПэй в поисковой строке

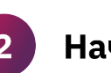

Начните работу в СБПэй

Ознакомьтесь с правовой информацией приложения и выберите аккаунт для продолжения работы

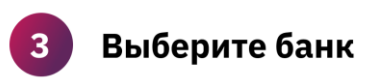

Выберите Владбизнесбанк в списке банков

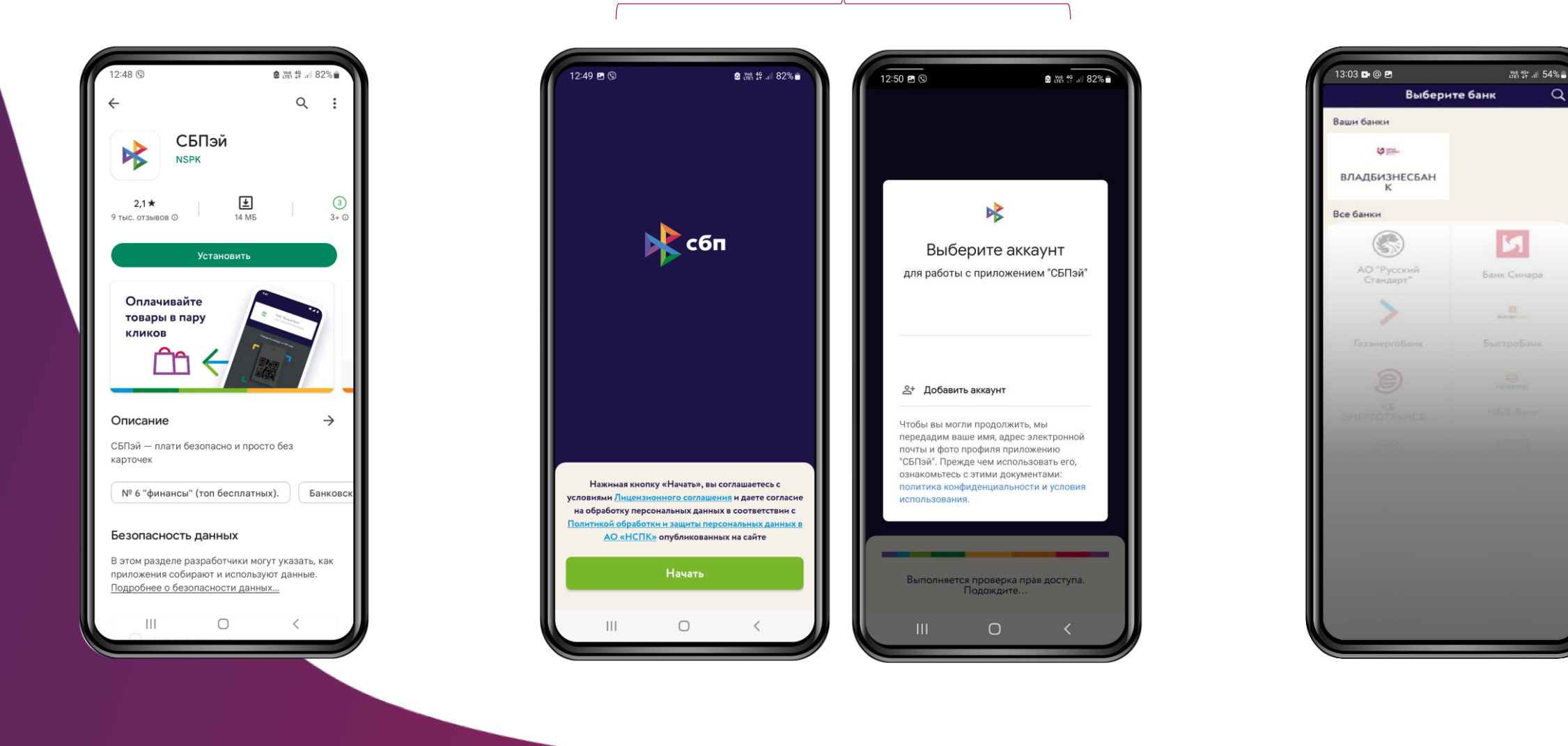

\* Если вы уже знаете номер необходимого счета, можно не переходить в приложение банка и вручную ввести необходимые данные.

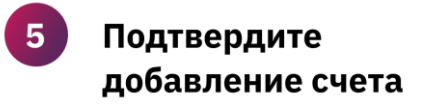

Введите код подтверждения, который придет на номер вашего телефона

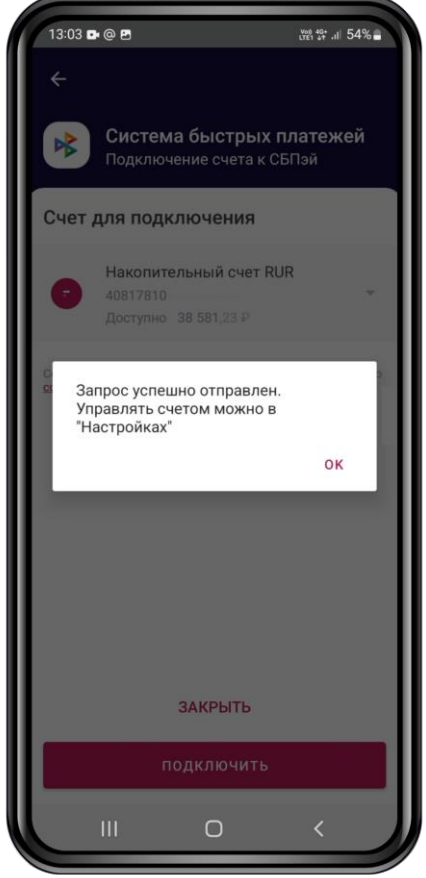

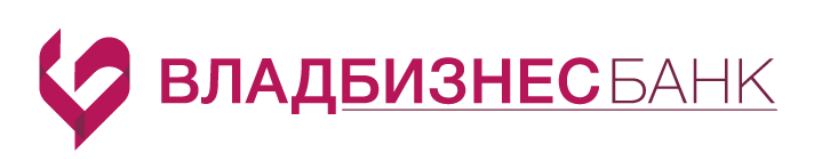

После подключения счета, вы сможете настроить опции приложения. Например, предоставить доступ к камере, чтобы оплачивать по QR-кодам, включить NFC для бесконтактной оплаты смартфоном и др.

## Выберите способ добавления счета\*

- нажмите ОК, чтобы добавить счет через приложение банка
- нажмите ОТМЕНИТЬ, чтобы ввести реквизиты вручную

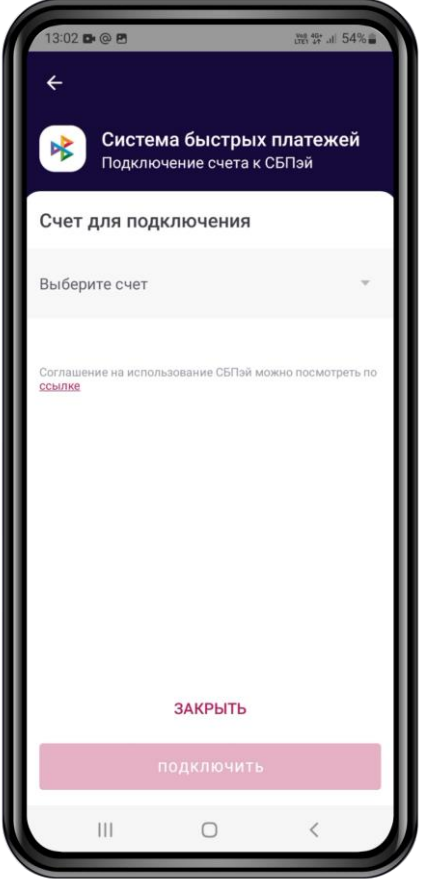

**В мобильное приложение СБПэй можно добавить любые счета, которые вы открыли во Владбизнесбанке: карты, вклада, накопительного счета.**